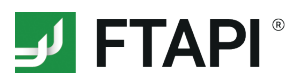

# **FTAPI Guest User**

# **Receive deliveries securely and easily**

You have received a delivery with security level 1,2,3 or 4 from a licensed FTAPI user. How to download or decrypt the attachment of such a delivery (with security level 4 also the message text) and create your personal SecuPass key is described below.

### **Explanation of the different security levels**

#### **Secure link**  1

The delivery is stored under a secure link. The file transfer is encrypted. Any person who knows this link can open the delivery and download the files.

#### **Secure link + login** 2

The delivery is stored under a secure link. In order to download the delivery, the recipient must have a FTAPI guest account or create a guest account.

### **(3) (4)** Secure link + login + encrypted file (+ encrypted message) 3

The attachement (and message body) is end-to-end encrypted. For decryption you need a FTAPI guest account and a SecuPass key. The SecuPass key gives no one but you and the sender access to the sent file contents.

The creation of a guest account and a SecuPass key is a one-time requirement. You can use both for all further deliveries that you receive from or send to a licensed FTAPI user.

Don't forget your SecuPass key! Without your SecuPass key you can no longer access your end-toend encrypted data (security level 3 & 4). Even the administrator cannot restore your SecuPass key!

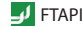

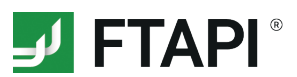

# **1. Download attachments with security level**  $\begin{pmatrix} 1 \end{pmatrix}$

*Secure link*

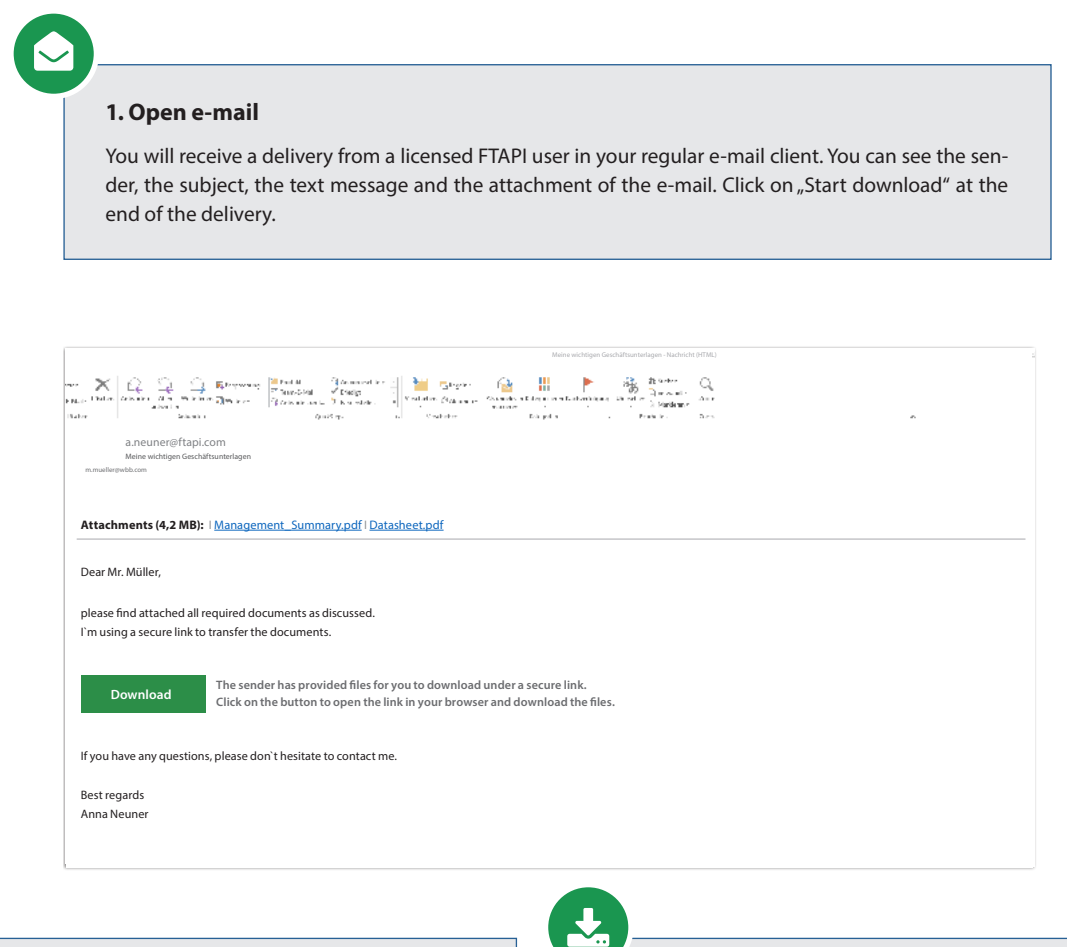

#### **2. Confirm e-mail address**

 $\bigvee$ 

A browser window opens. Enter your e-mail address and click on "Confirm". The delivery will then be opened via a secure link.

### **3. Download attachement**

Download the attachement using the "Download" button. If a delivery contains more than one attachment, all files are collected and stored as a zip file.

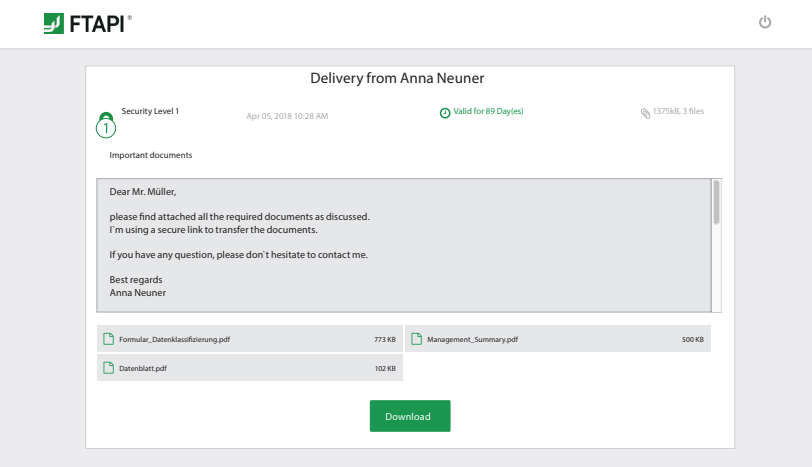

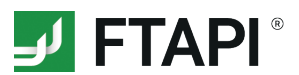

# **2. Download attachments with security level**  $\begin{pmatrix} 2 \end{pmatrix}$

*Secure link + login*

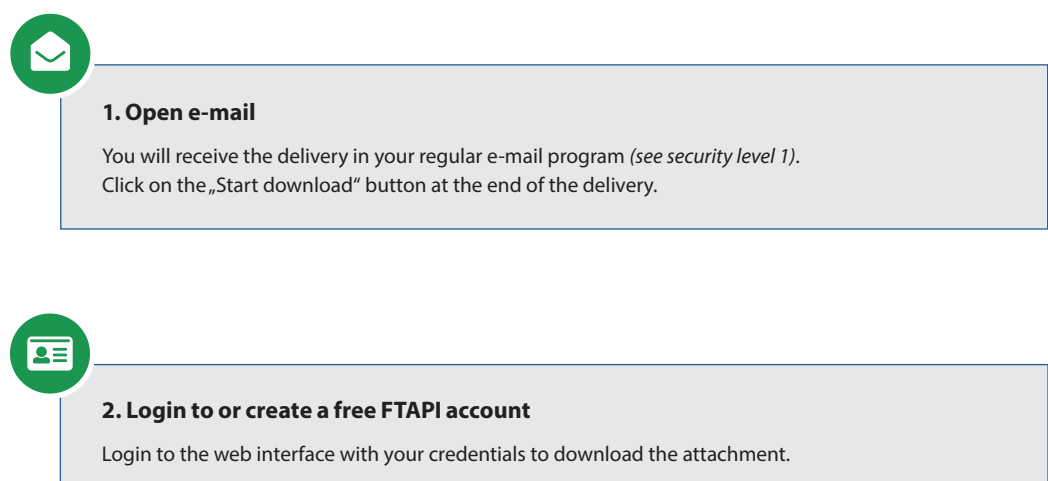

If you do not yet have a FTAPI account, you will be asked to create a free guest account. Your user name is predefined (*= your e-mail address*), the password can be chosen freely. You will receive confirmation of the successful creation of the account by e-mail.

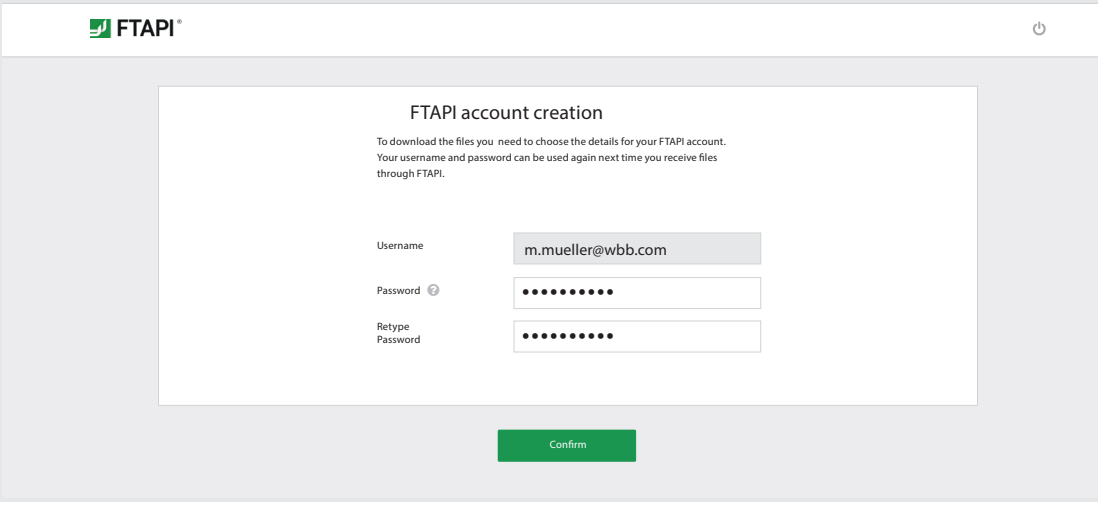

#### **3. Download attachment via the web interface**

 $\frac{1}{2}$ 

After you have created your account, you are directly on the FTAPI web interface and can start downloading the attachments via the "Download" button.

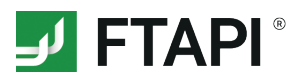

# **3. Download attachments with security level 3 (4)**

*Secure link + login + encrypted file (+ encrypted message)*

Deliveries with security levels 3 and 4 are **end-to-end encrypted**. To decrypt the attachment (*at level 4 also the message text*), you need a **FTAPI account** (*your front door key – authentication*) as well as a **SecuPass key** (*your Tresor key*).

#### **1. Open e-mail**

You will receive the delivery in your regular e-mail program *(see security level 1)*. Click on the "Start download" button at the end of the delivery.

 $\bullet =$ 

#### **2. Login to or create a free FTAPI account**

Login to the web interface with your credentials to download the attachment. If you do not yet have a FTAPI account, you will be asked to create a free guest account. To do this, follow the instructions under "2. Download attachments with security level 2".

#### **3. Decrypt and download the attachment with the SecuPass key**

If you have successfully logged in, you must enter your SecuPass key in order to decrypt and download the end-to-end encrypted attachment (*at level 4 also the message text*). If you do not yet have a SecuPass key, follow the instructions under "4. Create SecuPass key".

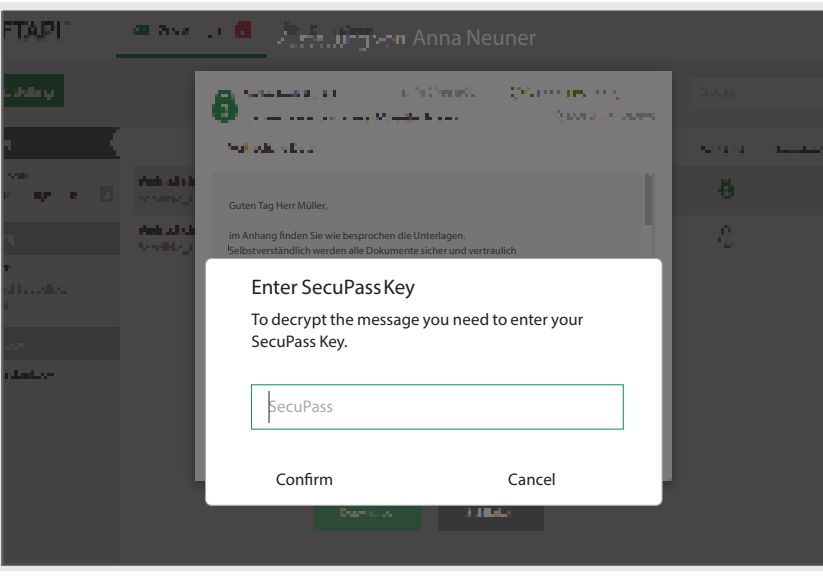

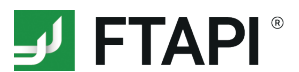

# **4. Create SecuPass key**

The SecuPass key is required for end-to-end encrypted transfer. No one but the sender and the recipient can access the sent file contents (at level 4 also the message text). You only need to define your SecuPass key once and can then use it to encrypt and decrypt all further end-to-end decrypted deliveries.

#### **1. Set SecuPass key**

Click on the note for creating the SecuPass key. Specify this once and then click on "Save". You will receive confirmation of the successful activation of the SecuPass key by e-mail.

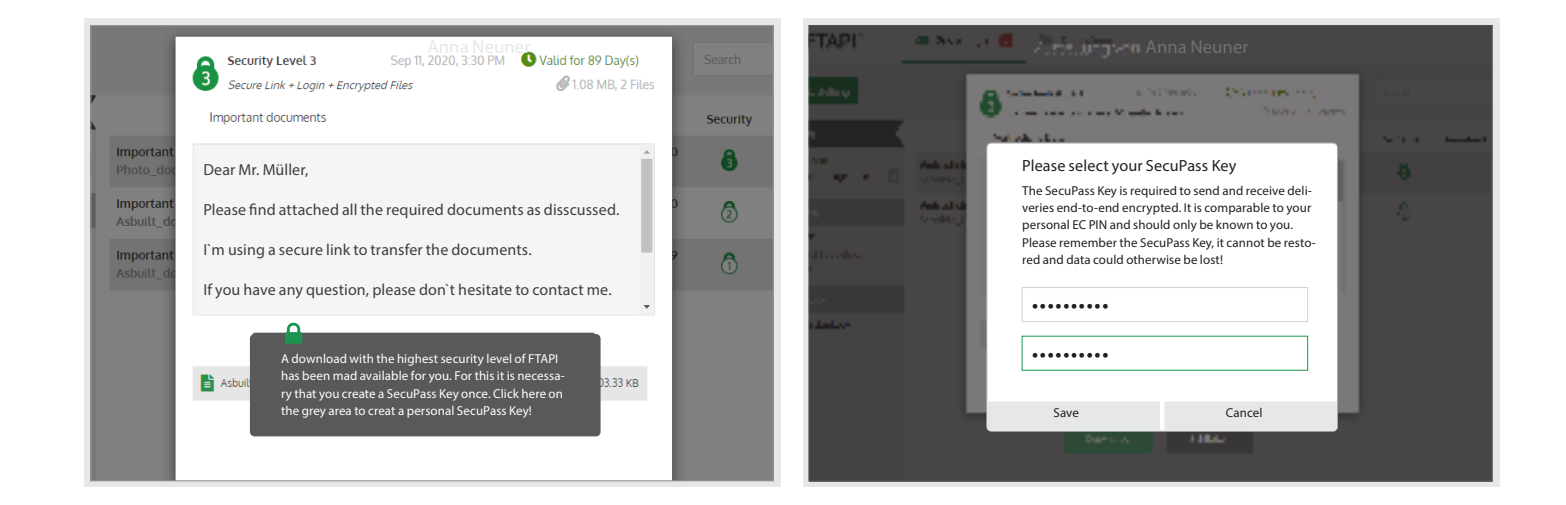

#### **2. Intermediate step: approval by the sender**

After you have created the SecuPass key, the sender must approve the first access for you once. He will be informed about this automatically by e-mail.

### **3. Decrypt delivery**

Once the sender has granted you access, you can use your SecuPass key to decrypt and download the delivery attachement (*at level 4 also the message text*).